## Szybka migracja w kilku krokach -przejście z aplikacji gDMSS-a do aplikacji DMSS

- 1. Uruchpm aplikację gDMSS
- 2. Kliknij na ikonę Strona główna

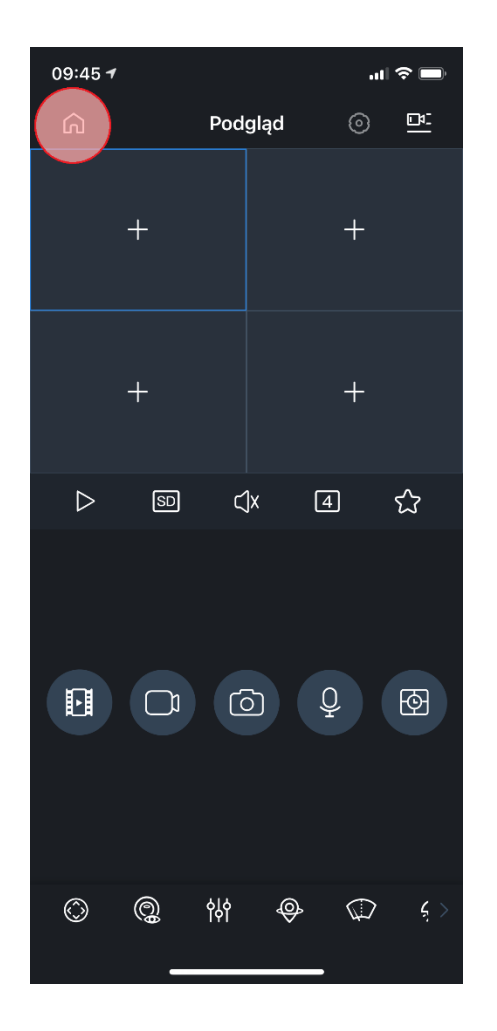

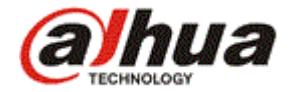

3. Wybierz "Urządzenie" z menu na dole ekran

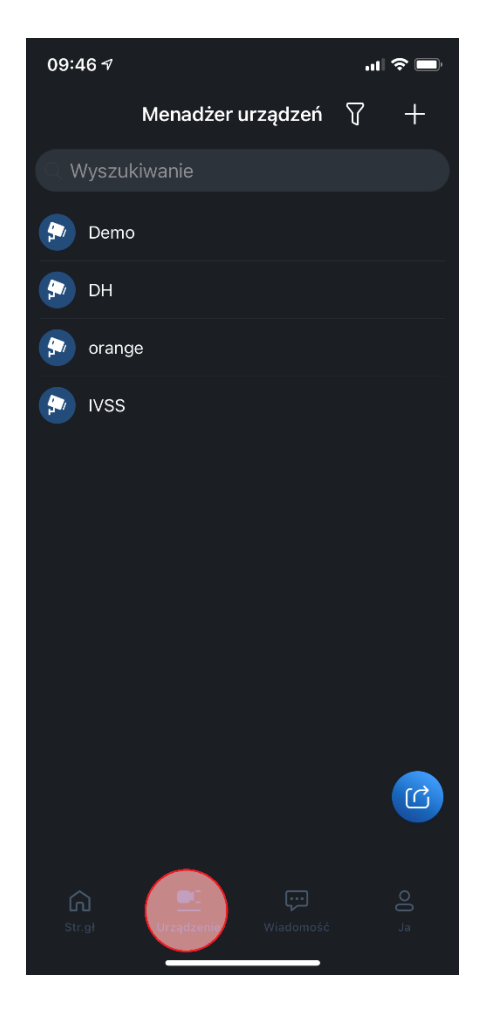

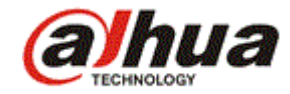

## 4. Kliknij na ikonę tworzenia karty urządzenia

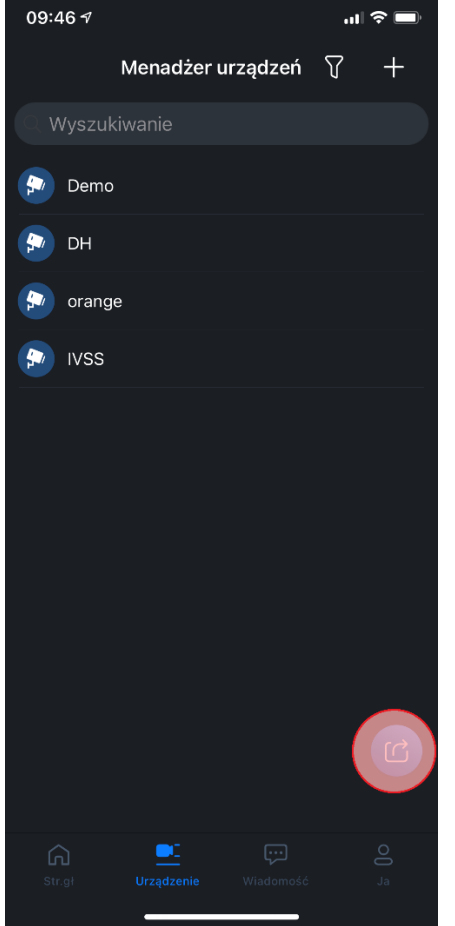

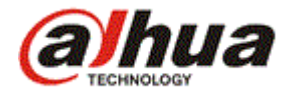

5. Zaznacz jedno lub kilka skonfigurowanych wczesnięj urządzeń oraz kliknij na przycisk "Tworzenie karty urządzenia"

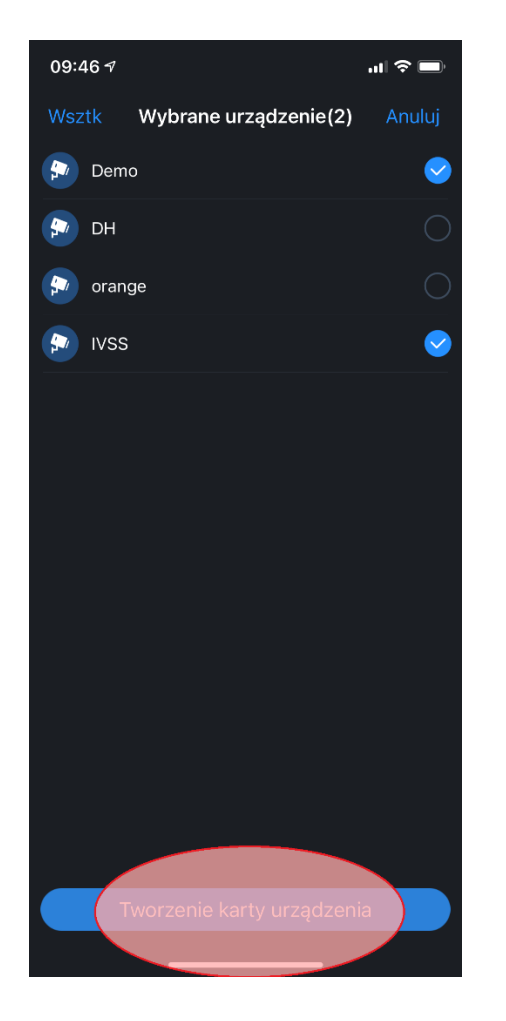

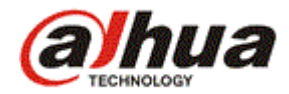

6. Przy ekranie "Potwierdź hasła dla importowanego urządzenia" wybierz anuluj (nie będzie konieczna znajomość haseł i wpisywania ich ponownie po eksporcie do DMSS)

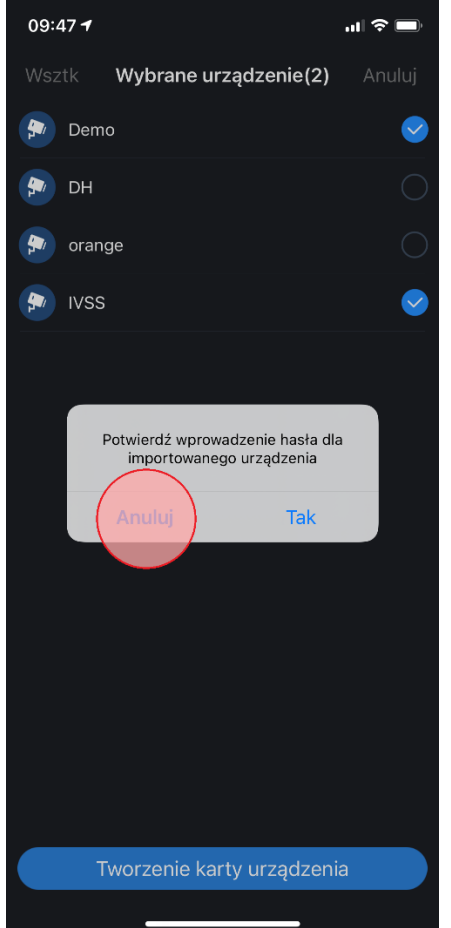

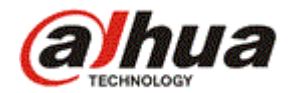

7. Po pojawieniu się kodu QR skanujemy go nową aplikacją DMSS w menu dodawania urządzeń (opcjonalnie zapisujemy kod QR jako zdjęcie i wybieramy je z galerii zdjęć zamiast skanowania).

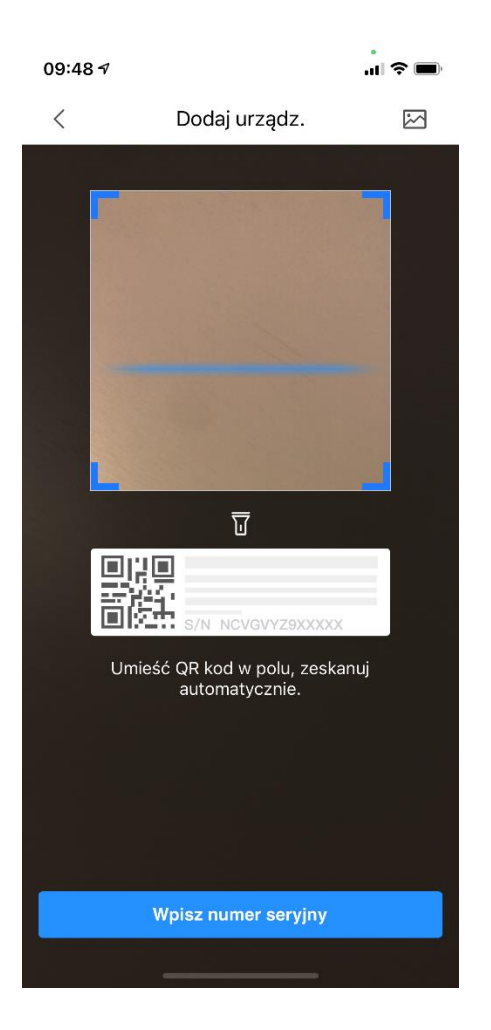

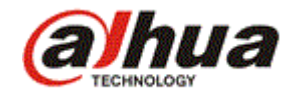

## 8. Wszystkie wybrane urządzenia zostały pomyślnie zaimportowane w nowej aplikacji.

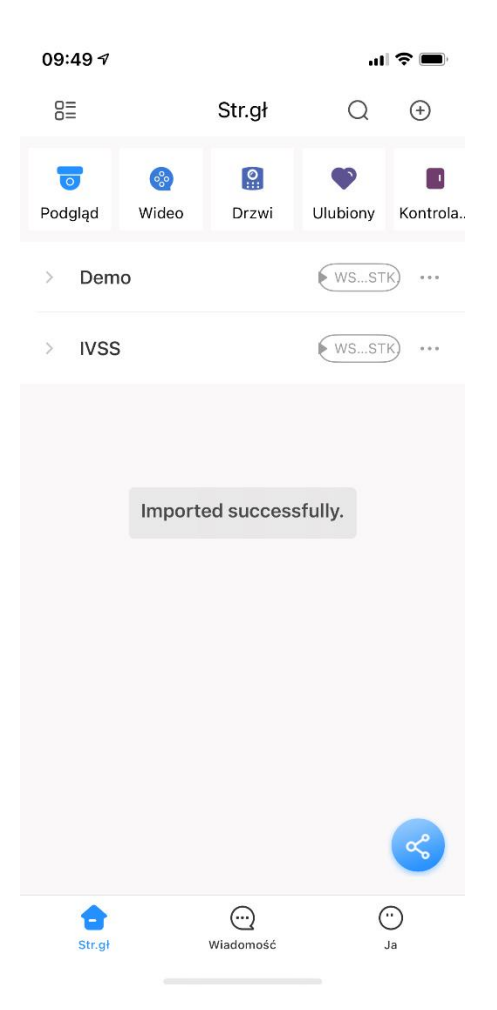

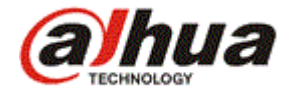